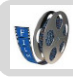

### Film monteren met Windows Live Moviemaker

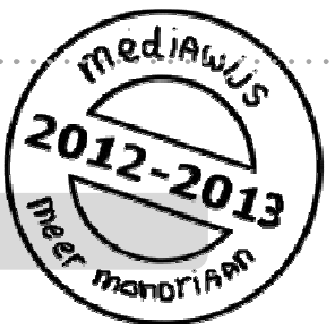

Als je losse stukjes film (shots) hebt opgenomen is het nog niet klaar. Je moet die losse stukjes nog aan elkaar plakken tot één geheel: monteren. Hoe je dat doet met Windows Live Moviemaker wordt in deze studiekaart besproken.

Er zijn nog meer studiekaarten die gaan over films en filmen.

### Zie ook: **'Werken met de flip' 'Een film omzetten in een ander formaat' 'Je film op schijf of in elo zetten' 'Filmtechnieken'**

#### **Vooraf**

Open Windows Live Moviemaker.

#### **Film monteren met Windows Live Moviemaker**

- **1. Zet** je filmpjes en foto's **klaar**.
- **2.** Zet ze in de **goede volgorde.**
- **3. Knip** slechte stukjes uit je films.
- **4.** Voeg een **titel**, **tekst** en **aftiteling** toe.
- **5.** Voeg **muziek/geluid** toe.
- **6.** Gebruik **effecten.**
- **7.** Gebruik **overgangen.**
- **8.** Sla het **project** op**.**
- **9.** Maak je **film.**

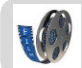

# **1. Zet je filmpjes en foto's klaar**.

• Open Windows Live Moviemaker. Je ziet het volgende scherm:

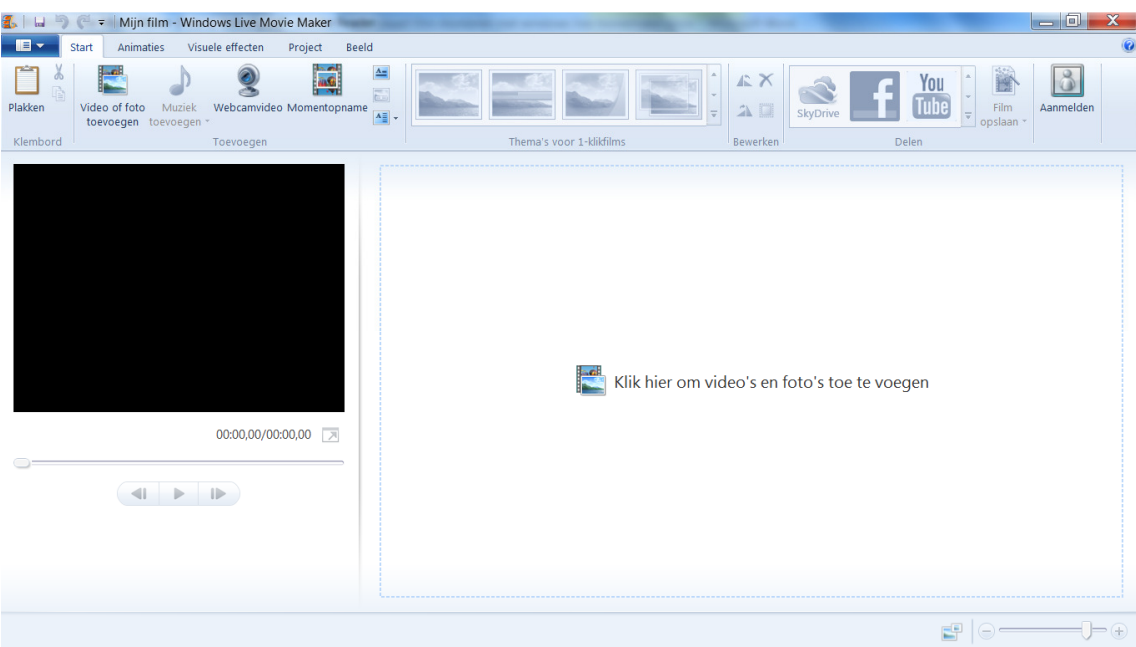

- Klik op '**klik hier** om video's en foto's toe te voegen
- Ga naar de **map** waar je filmpjes en/of je foto's hebt neergezet en **selecteer** ze. Klik daarna op '**openen**'.
- Je filmpjes en foto's staan nu in Windows Live Moviemaker, in dezelfde volgorde als in je map:

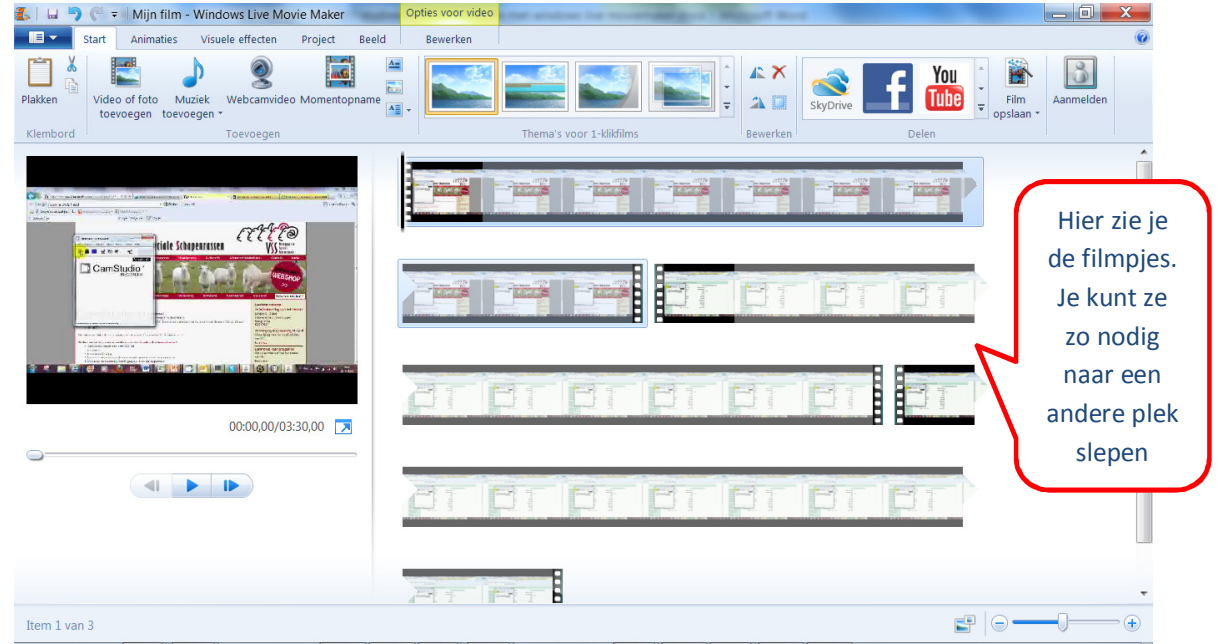

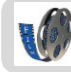

## **2. Zet ze in de goede volgorde.**

Als dat nodig is kun je een filmpje naar een andere plek slepen.

• Houd de **linkermuisknop** ingedrukt en **verplaats** het filmpje.

### **3. Knip slechte stukjes uit je films**.

- Klik met de **linkermuisknop** op het **begin** van het slechte stuk.
- Ga bovenin het link naar het tabje '**bewerken**'
- Klik daarna op '**splitsen**'.

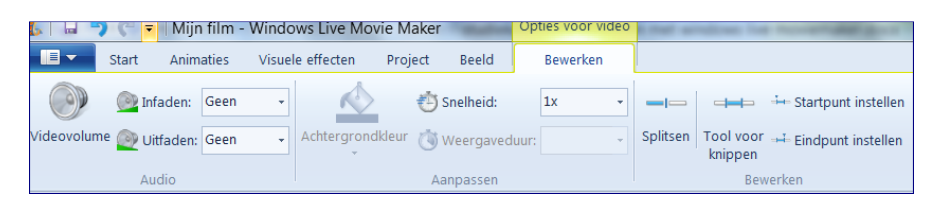

- Je ziet dat je filmpje in twee stukken is gesplitst
- Ga nu naar het **eind** van het slechte stuk en klik met de l**inkermuisknop**.
- Klik weer op **splitsen**. Het slechte stukje is nu losgeknipt.

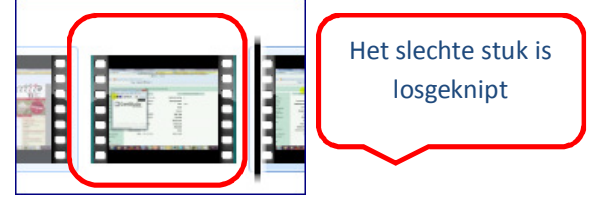

- Ga in het slechte stuk staan, klik met de **rechtermuisknop** en kies **verwijderen**.
- Het slechte stuk is verwijderd.

### **4. Voeg een titel**, **tekst en aftiteling toe**.

Een film begint meestal met een titel. Aan het eind vind je de aftiteling waarop staat wie er meegespeeld hebben. Soms wil je ook tussendoor tekst toevoegen.

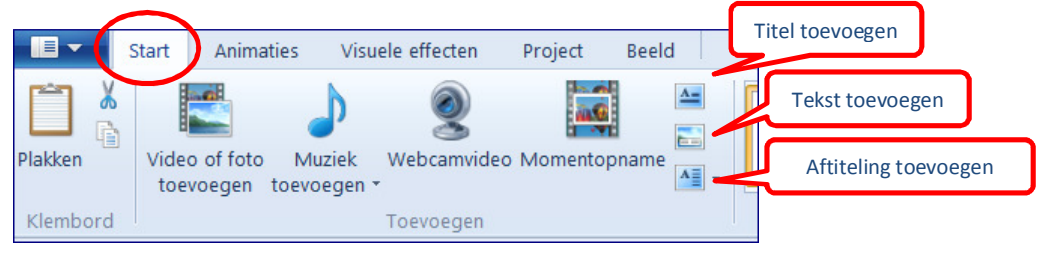

### **Titel**

• Ga aan het begin van je film staan

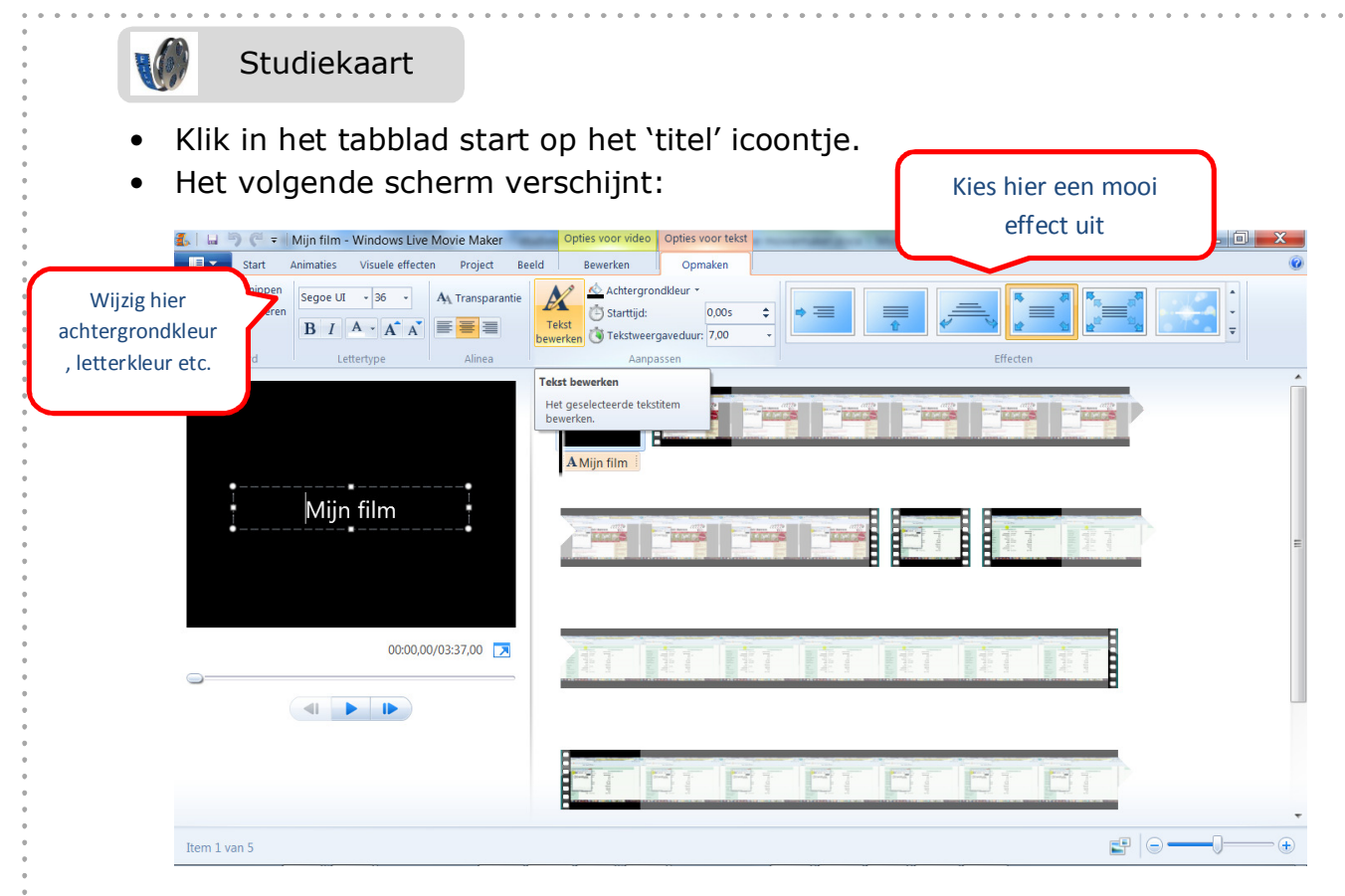

- Vul je titel in.
- Je kunt lettergrootte, achtergrondkleur en zo nog wijzigen via het lint. Ook kun je een effect toevoegen zodat je letters gaan golven, verdwijnen en nog veel meer.

#### **Tekst toevoegen**

- Ga op de plaats staan waar je tekst moet komen
- Klik in het tabje start op het 'tekst' icoontje. Er verschijnt een tekstvenster in je film

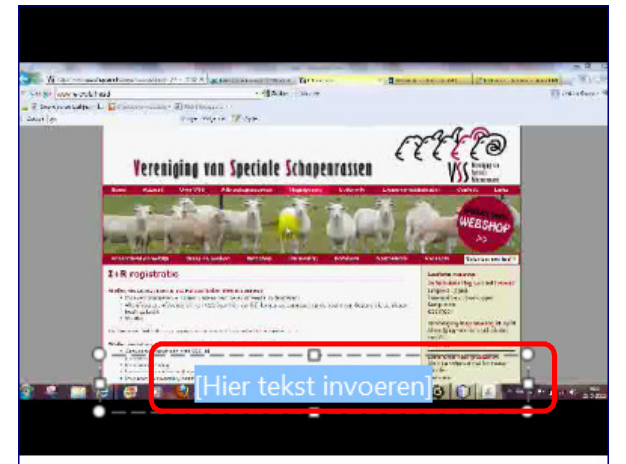

- Voeg je tekst toe
- Ook hier kun je de grootte etc. nog wijzigen en effecten toevoegen.

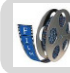

## **5. Voeg muziek/geluid toe**.

Je kunt muziek toevoegen aan je hele film, maar ook aan een stukje van je film.

- Ga naar het tabje start
- Klik op 'muziek toevoegen'
- Kies voor 'muziek toevoegen' of voor 'muziek toevoegen op dit punt' (LET OP: je moet dan wel met je cursor op de juiste plaats in je film gaat staan)

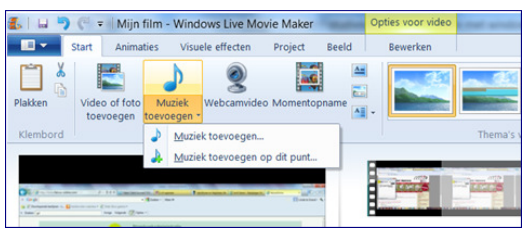

- Selecteer het juiste geluids-/muziekbestandje en klik op ok.
- Je ziet precies van waar tot waar je muziek gaat klinken:

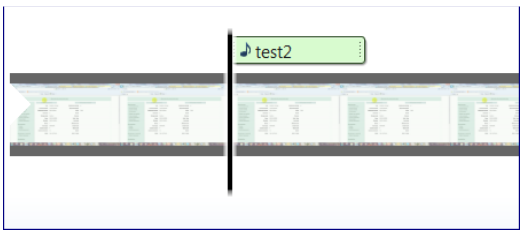

## **6. Gebruik effecten.**

Er zijn verschillende effecten die je kunt gebruiken, zoals:

### **Een stuk van je film versnellen of vertragen**

- Ga op het punt in je film staan van waaraf je de snelheid wilt veranderen
- Ga naar tabje 'bewerken'
- Klik op het pijltje naast 'snelheid'

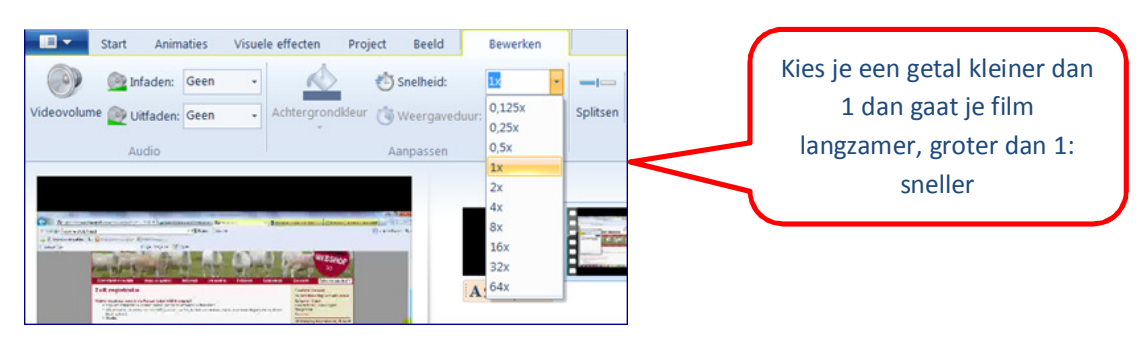

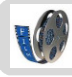

### **7. Gebruik overgangen.**

Met een overgang gaat je ene stukje film op een aparte manier over in je volgende stukje film

- Ga **achter** de overgang staan die je wilt aanpassen
- Klik op het tabje **animaties**

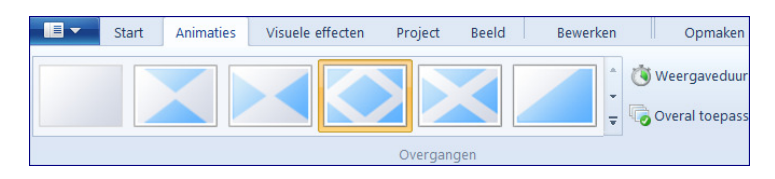

- Kies een mooie animatie
- In je film zie je aan een grijs stukje dat je een bijzondere overgang hebt toegepast

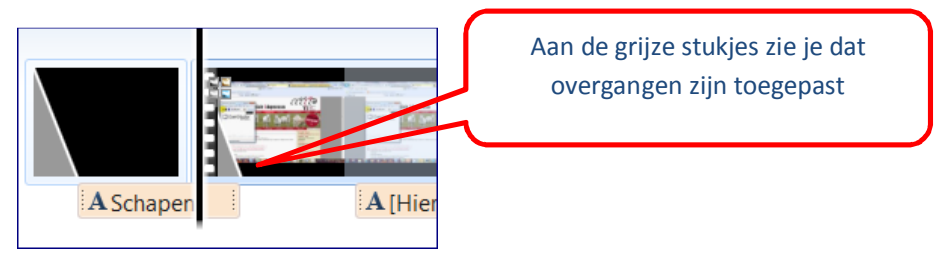

## **8. Sla het project op.**

Als je nog verder wilt werken aan je film, moet je opslaan als **project.** Let op: heb je gewerkt en opgeslagen op een **schoolcomputer** dan kun je ook alleen verder werken op een schoolcomputer.

- $\blacksquare$ • Klik linksboven op het icoontje
- 

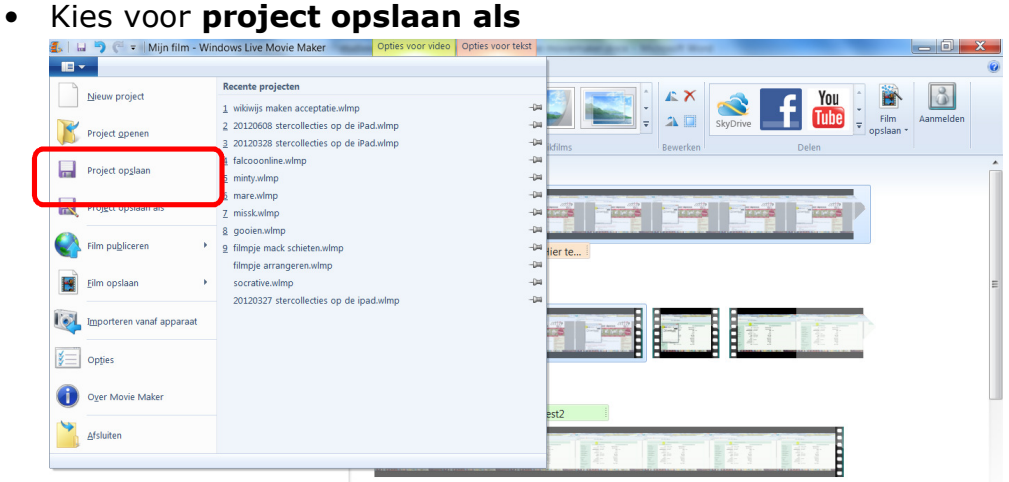

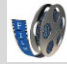

- Kies de map waar je het project wilt opslaan en geef het project een naam
- Klik op ok

Je bestand is nu opgeslagen als <naam>.wlmp (Windows Live Moviemaker Project). Dit is dus GEEN film!

- Wil je de volgende keer verder werken, dan klik je op hetzelfde icoontje en kiest voor 'project openen'.
- Selecteer het juiste project en klik op ok.

#### **9. Maak je film.**

Ben je helemaal klaar? Maak dan je film.

- Klik linksboven op icoontje
- Kies voor **film opslaan**
- Meestal is '**aanbevolen voor dit project'** de goede keuze.

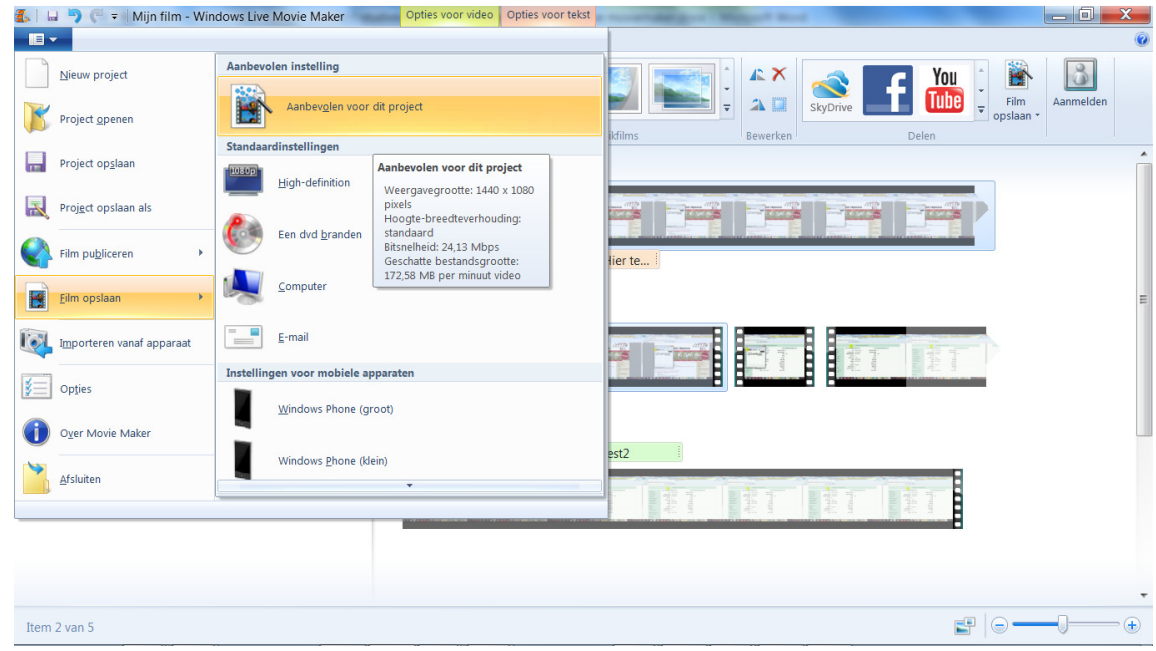

- Selecteer de map waar je film moet komen en geef je film een naam. Je film heet dan <naam>.wmv
- Je film wordt nu gemaakt. LET OP: dat kan wel even duren!
- Als je film klaar is, wordt gevraagd of je hem direct wilt afspelen. Doe dat, dan kun je meteen controleren of alles goed gegaan is.